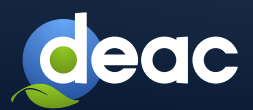

# Software Inventory Logging (SIL) software installation manual

SIL is an embedded Windows application that summarises information about the Microsoft product licences installed on a server.

Detailed information is available at the official Microsoft website:  $\mathbf{?}$ [https://docs.microsoft.com/en-us/windows-server/administration/software-inventory-logging/manage](https://learn.microsoft.com/en-us/windows-server/administration/software-inventory-logging/manage-software-inventory-logging)software-inventory-logging.

### OS requirements for installation

#### SIL can be installed under the following OS versions:

- Windows Server 2012;
- Windows Server 2012 R2;

Windows Server 2019;

Windows Server 2022.

Windows Server 2016;

 $\mathbf{?}$ 

Windows Server 2012 R2 also requires upgrades KB3000850 and KB3060681 to be installed. These upgrades can be downloaded from the following Microsoft web pages: ,

- [https://support.microsoft.com/en-us/help/3000850/november-2014-update-rollup-for-windows](https://support.microsoft.com/en-us/topic/november-2014-update-rollup-for-windows-rt-8-1-windows-8-1-and-windows-server-2012-r2-7be5865b-adaa-dbbf-e2d4-1f819e7c9d87)rt-8-1windows-8-1-and-windows; ,
- https://www.microsoft.com/en-us/download/details.aspx?id=47605.

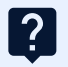

 $\overline{?}$ 

Windows Server 2012 also requires the installation of Windows Management Framework 5.1 upgrades. These upgrades can be downloaded from the following Microsoft web page: , [https://www.microsoft.com/en-us/download/details.aspx?id=54616.](https://www.microsoft.com/en-us/download/details.aspx?id=54616)

. The file name for Windows Server 2012 is W2K12-KB3191565-x64.msu.

## **INSTALLATION**

- 1. Installation of SIL requires Internet connection or access to sila.deac.eu, from the server using TCP port 443,4443.,
	- 2. In order to configure SIL, one requires the PowerShell scrip Configure-Sillogin.ps1, which is available for download here: [https://sila.deac.eu:4443/cert/Configure-Sillogin.ps1.](https://sila.deac.eu:4443/cert/Configure-Sillogin.ps1)

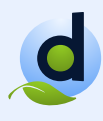

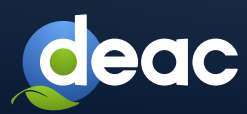

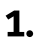

Having opened the link, you will be prompted to enter your user name and password:

#### User name: sildownload Password: DeaC\_sil5

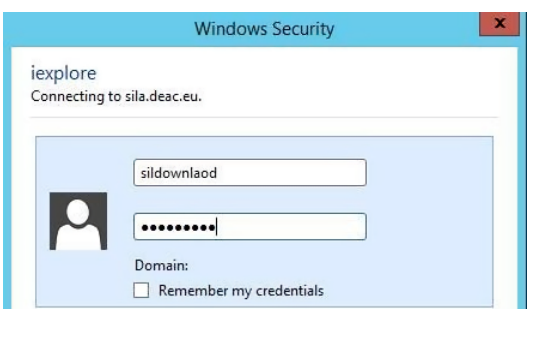

## 2.

The script must be saved, e.g. to  $c$ : sil.

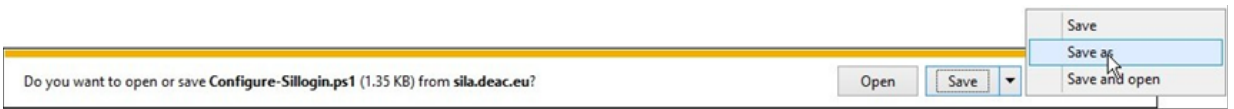

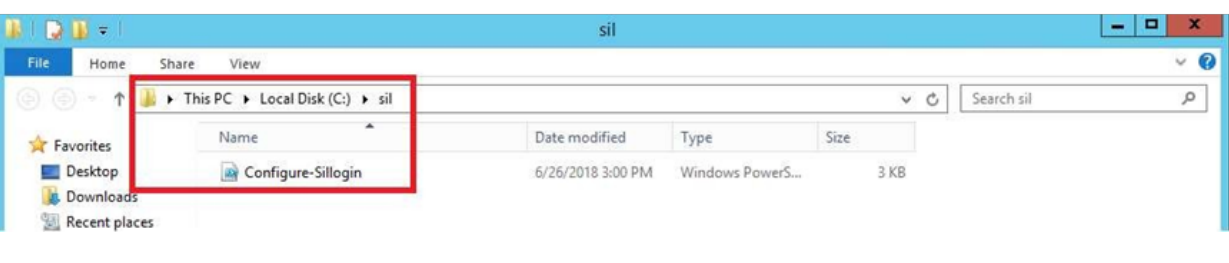

## 3.

After saving, the script must be activated from PowerShell. PowerShell must be run as administrator. (Run as Administrator)

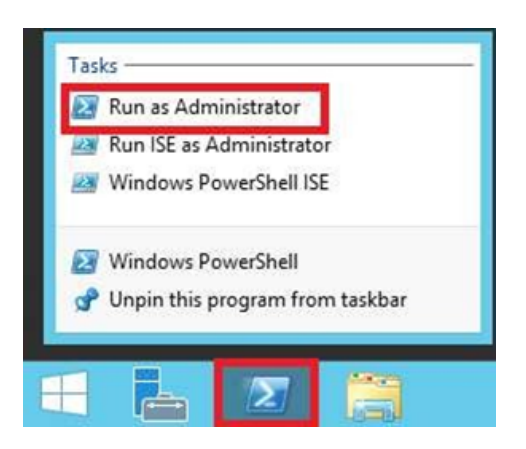

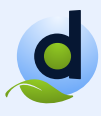

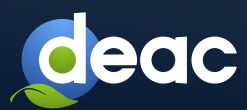

Having opened PowerShell, find the folder with the script Configure-Sillogin.ps1.

Select Administrator: Windows PowerShell

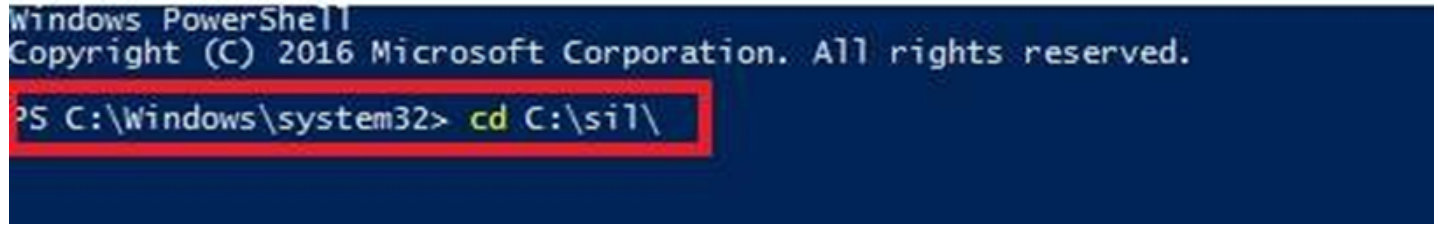

#### 5.

Prior to activating the script, you will have to run the **Set-ExecutionPolicy Bypass** command and press **Y** to allow PowerShell to execute the script.

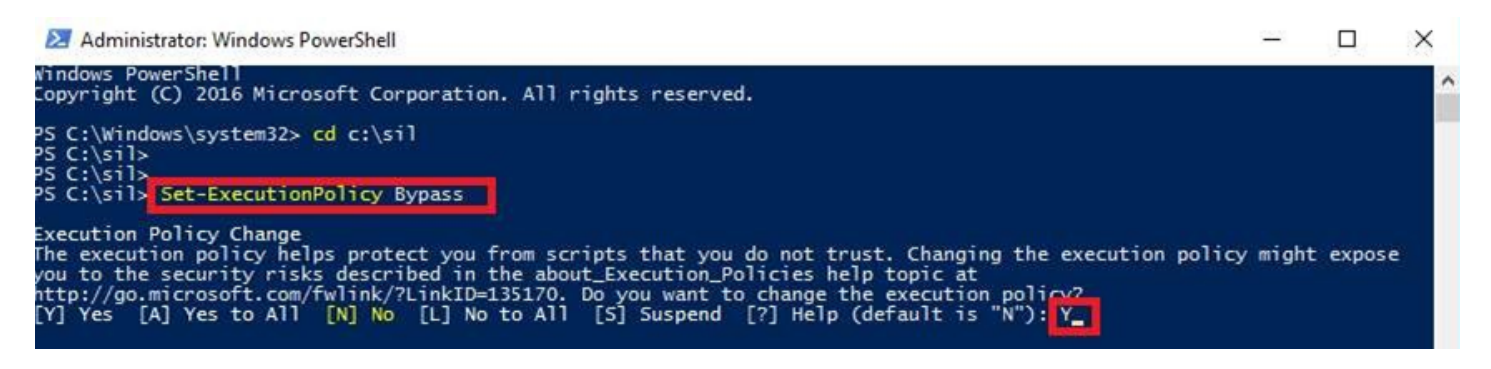

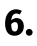

Activate the script.

Select Administrator: Windows PowerShell

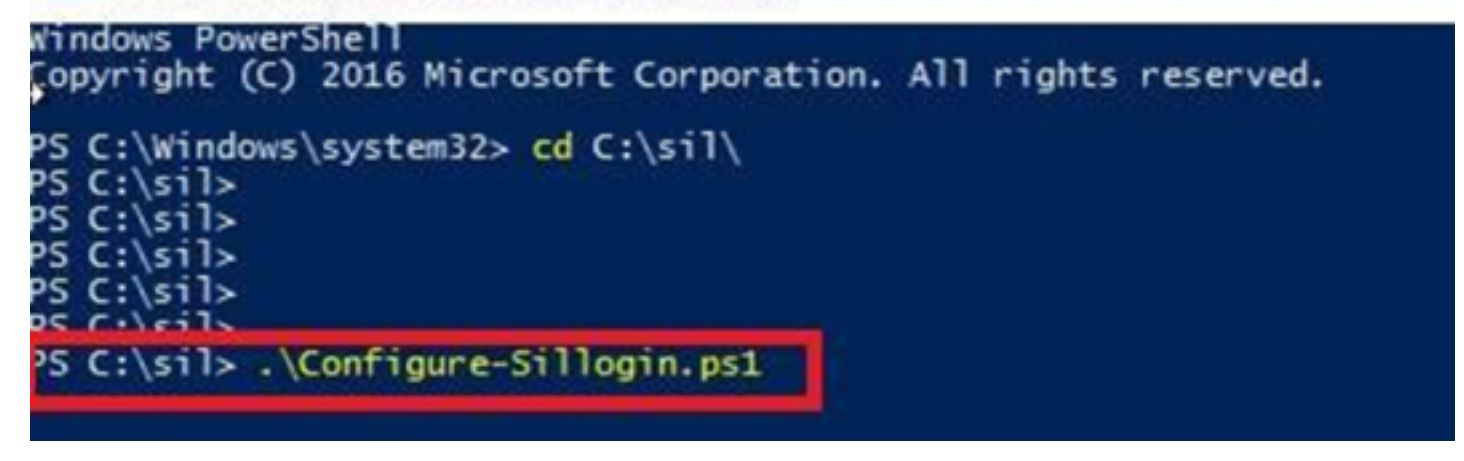

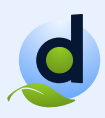

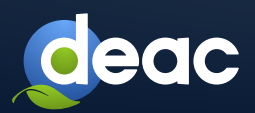

To verify SIL configuration from PowerShell, run the Get-SilLogging command.

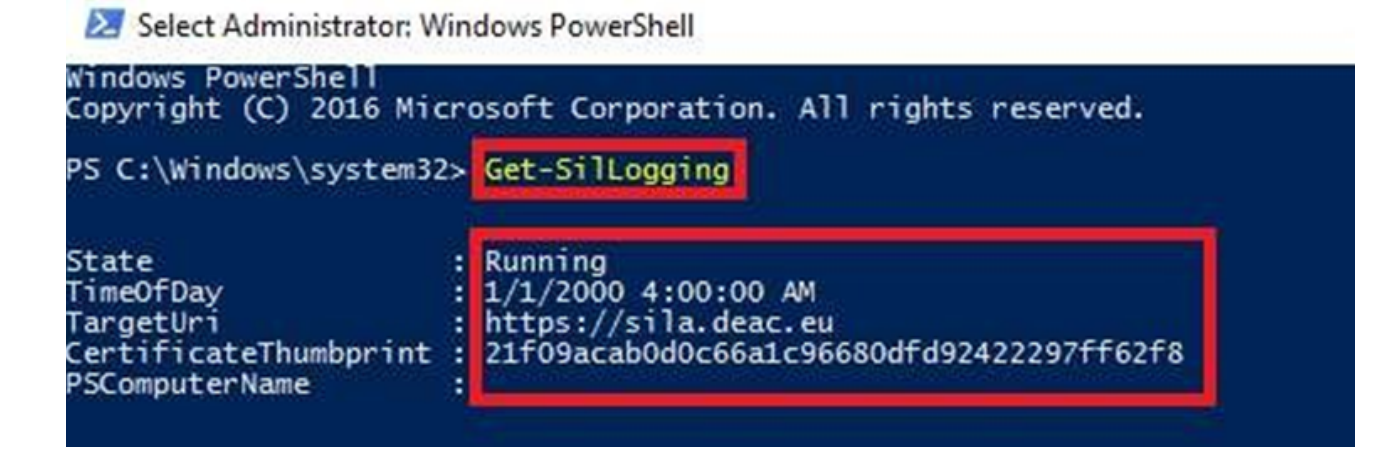

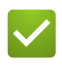

The script will copy a certificate using the link [https://sila.deac.eu:4443.](https://sila.deac.eu:4443/)

SIL will be installed.

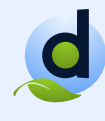